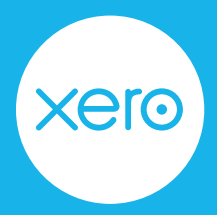

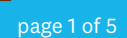

Use this checklist to help you navigate the end of financial year process from start to finish.

Disclaimer: This is not an exhaustive checklist. Seek further help on [Xero Central](https://central.xero.com/s/), or ask your professional association, or adviser.

## **Step One: Check your settings**

Reduce errors by checking key information before you start finalising your year end.

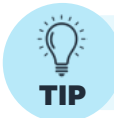

Make use of the file library and create an EOFY folder to store relevant documents i.e bank statements, invoices for new assets, stock report, rental summaries etc.

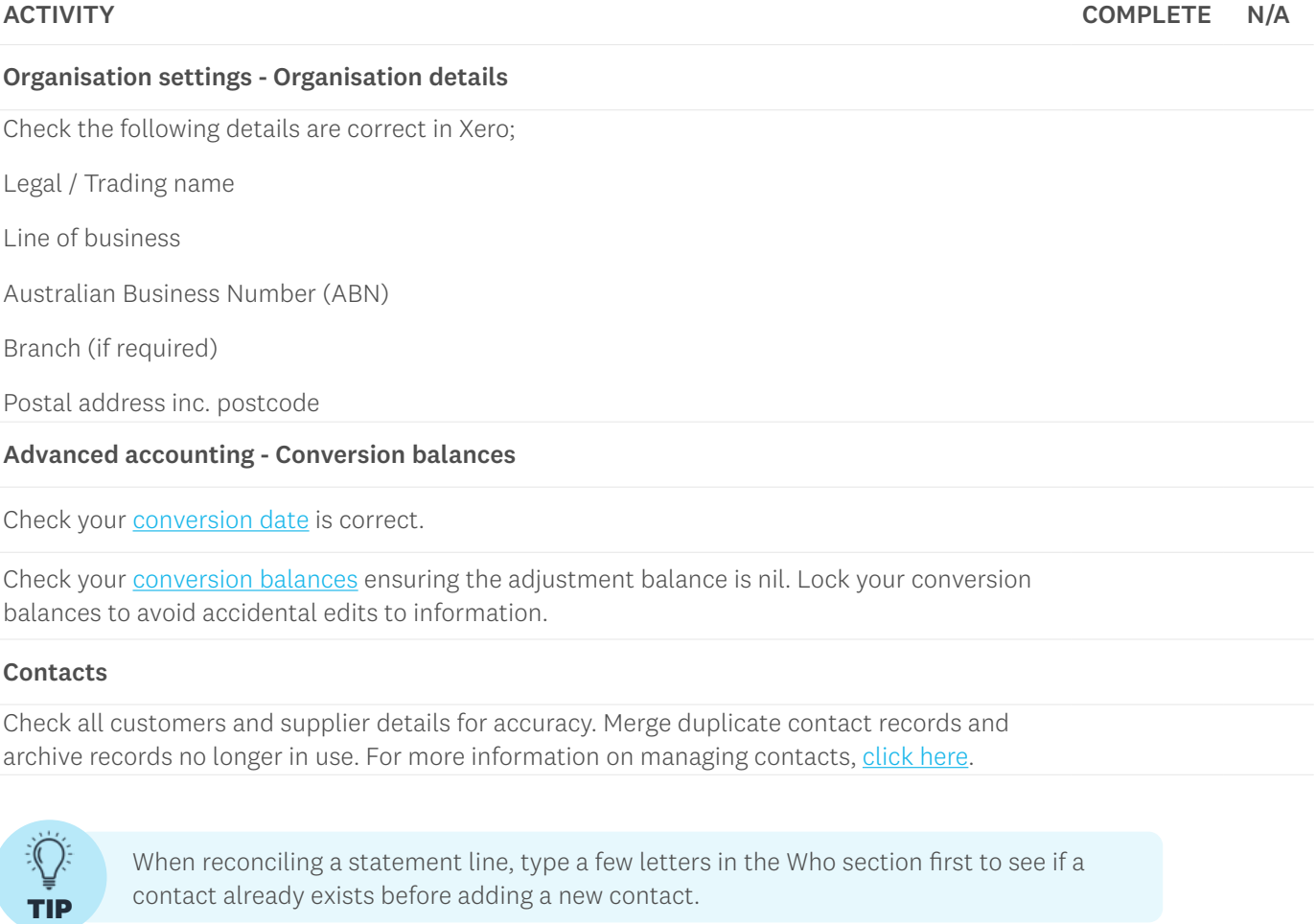

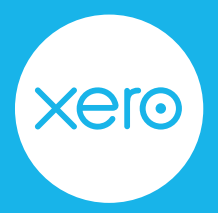

page 2 of 5

### **Step Two: Review your accounts**

Now you've reviewed your settings, it's time to action your accounts and stock.

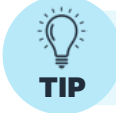

Don't wait until the end of the financial year to do bank reconciliation. Look at doing it **TIP** weekly or monthly so it's easier to identify and fix mistakes.

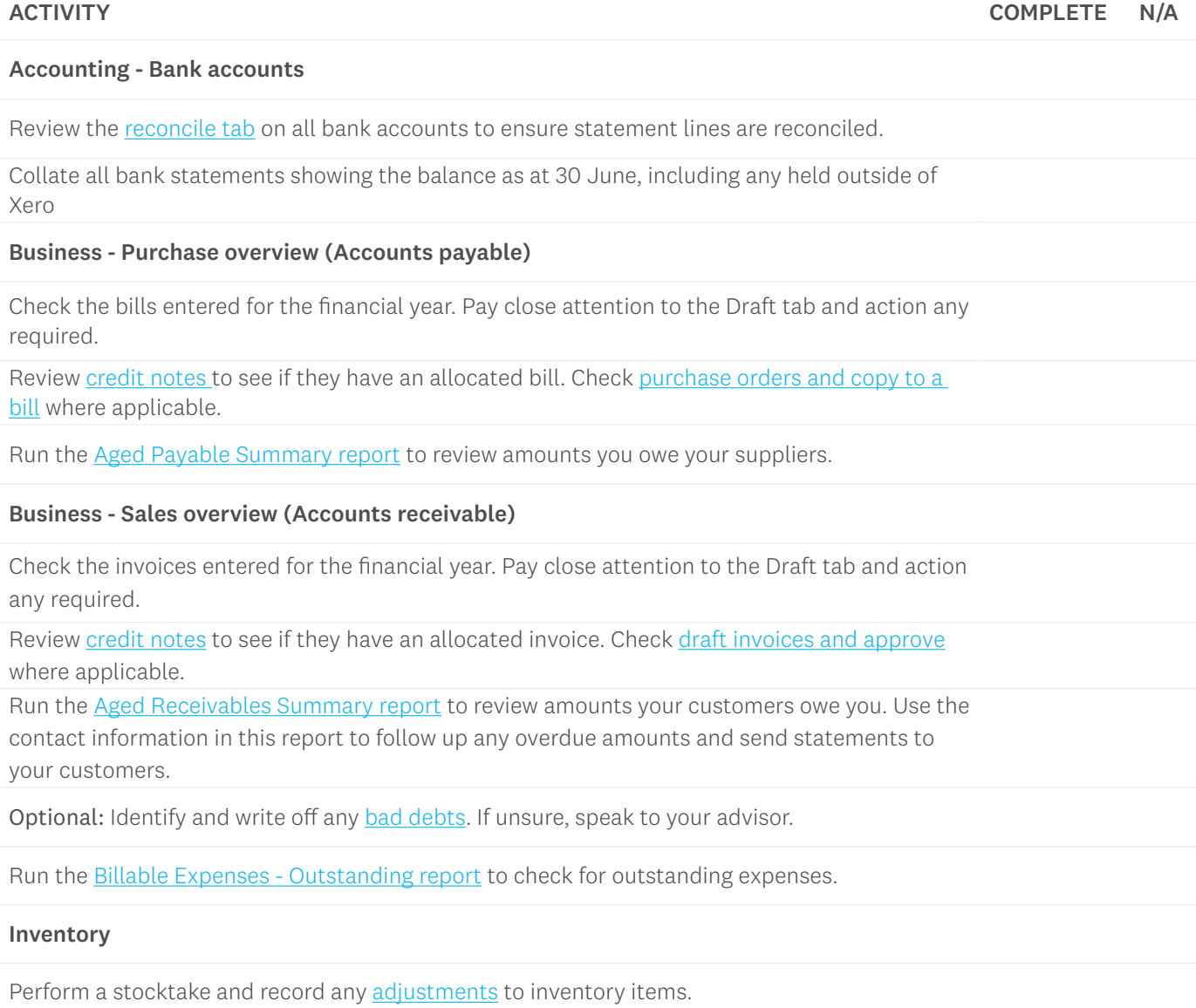

erc

Ask suppliers for a customer statement. This will help you to confirm you've recorded all transactions.

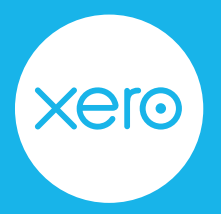

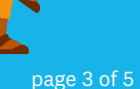

### **Step Three: Finalise account reconciliations**

Check the total assets equal the total liabilities and equity on the balance sheet. Reconcile the balance sheet to confirm entries are correct.

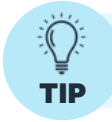

Assets that have been coded directly to asset accounts will appear as drafts to be completed saving double entry.

#### ACTIVITY COMPLETE N/A

### Bank reconciliation

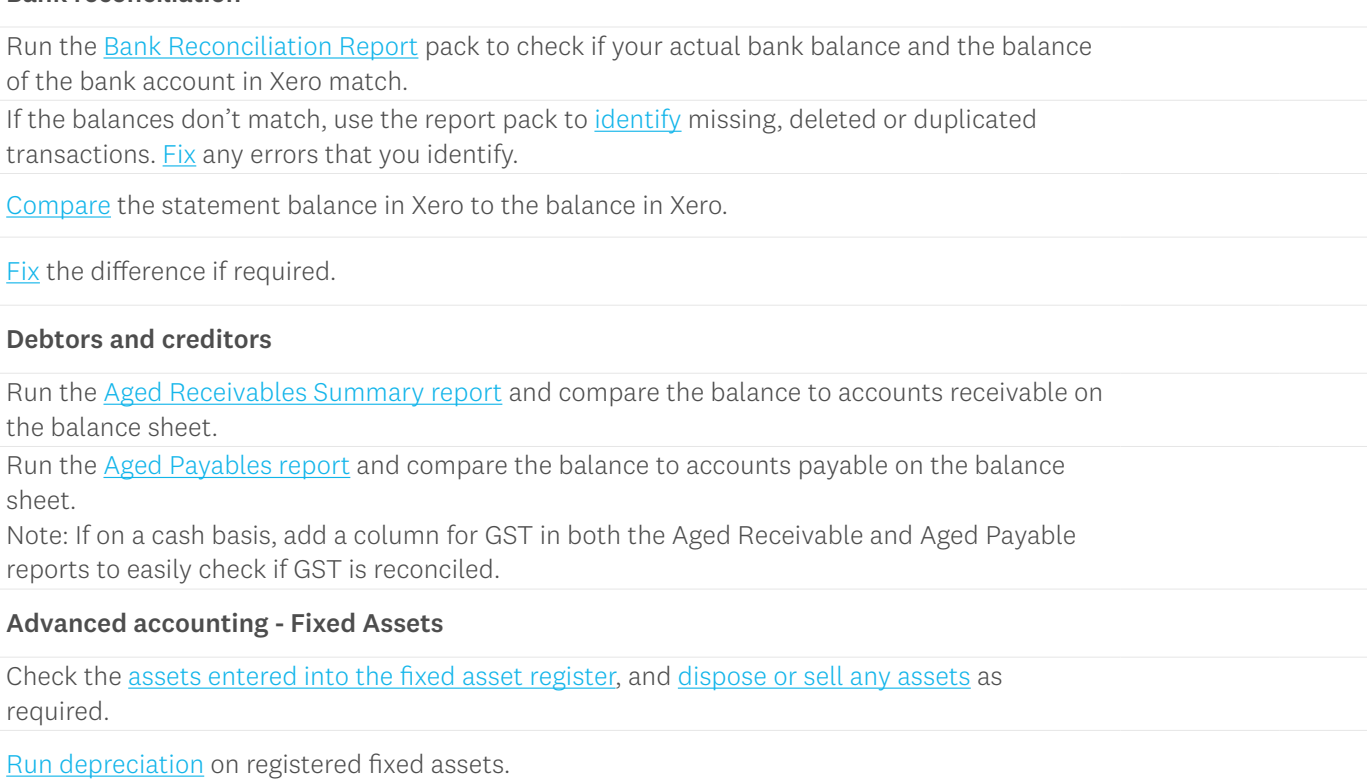

Run a [Fixed Asset Reconciliation report](https://central.xero.com/s/article/Fixed-Asset-Reconciliation-report-new-AU) to compare the balance sheet fixed asset account balance on the balance sheet with the fixed asset register balance. Note: the total depreciation on the depreciation schedule should be the balance of the depreciation account on the profit and loss.

If you're a small business, you should now be in a good place to hand over to your adviser, who can continue finalising your year end.

It's important to note that there is no need to roll over your Xero file for the new year; simply continue as normal.

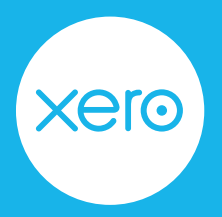

page 4 of 5

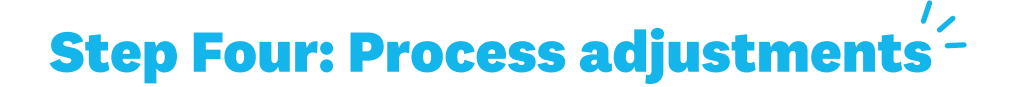

It's likely the business will have end of year adjustments to record. As an adviser, you can process these adjustments via manual journals.

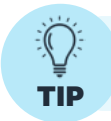

Set up a [repeating journal](https://central.xero.com/s/article/Set-up-a-repeating-journal) with placeholders to save time entering recurring transactions

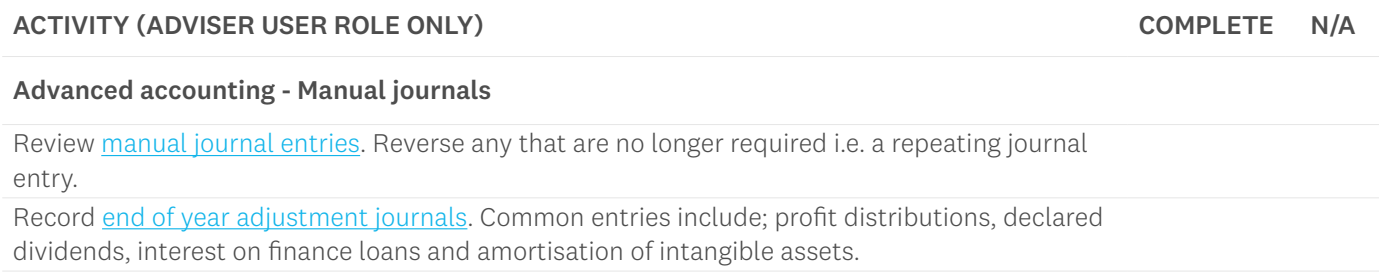

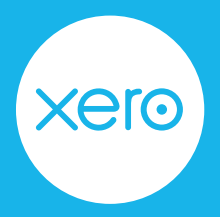

page 5 of 5

### **Step Five: Finalise reports**

Once you balance the transactions in Xero, reconcile the reports for year end. Then, set a lock date to prevent changes to transactions while you're preparing and publishing reports.

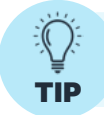

If you're an adviser, consider using [report templates in Xero HQ](https://central.xero.com/s/topic/0TO1N0000017knzWAA/report-templates-in-xero-hq#practice) and [Ask in Xero HQ](https://central.xero.com/s/article/Ask-in-Xero-HQ) to streamline year end processes.

#### ACTIVITY (ADVISER USER ROLE ONLY) COMPLETE N/A

### Advanced accounting - Report codes

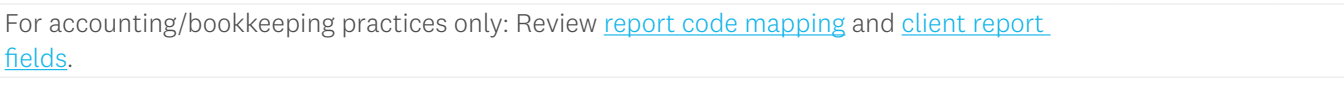

### Advanced accounting - Financial settings

Before publishing any reports, set a [lock date](https://central.xero.com/s/article/Set-up-your-organisation-s-financial-details-AU#Uselockdatestocloseoffyouraccountsforaperiod). This action prevents certain users from adding or changing transactions.

Once you've finalised reports, go back and set a final lock date.

### ACTIVITY

#### Accounting - Reports

Generate, review and [publish](https://central.xero.com/s/article/Save-or-publish-a-report) EOFY reports. Publishing reports captures all the details from n the date of finalisation. Any reports that are published can be found under the Published tab in reporting.

You and your adviser have now completed a financial year end in Xero.

There is no need to roll over your Xero file for the new year; simply continue as normal.

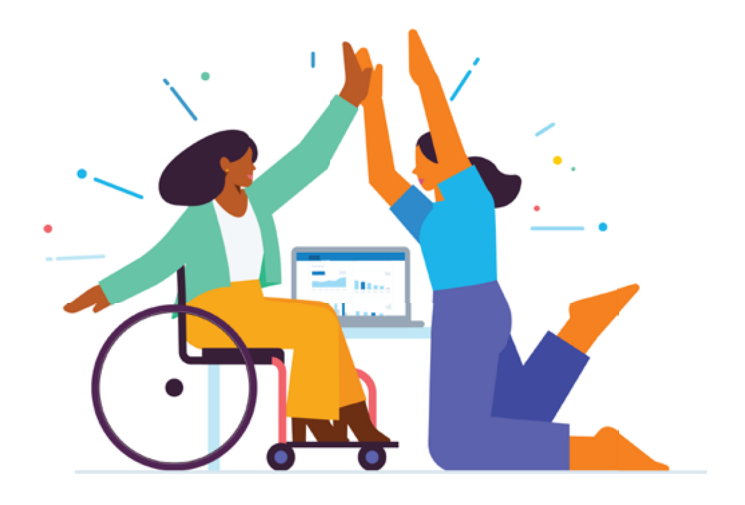

⊖ra